**Quick guide to implement MACE in MSSearch**

1. Go to Librarian in MsSearch 2.3

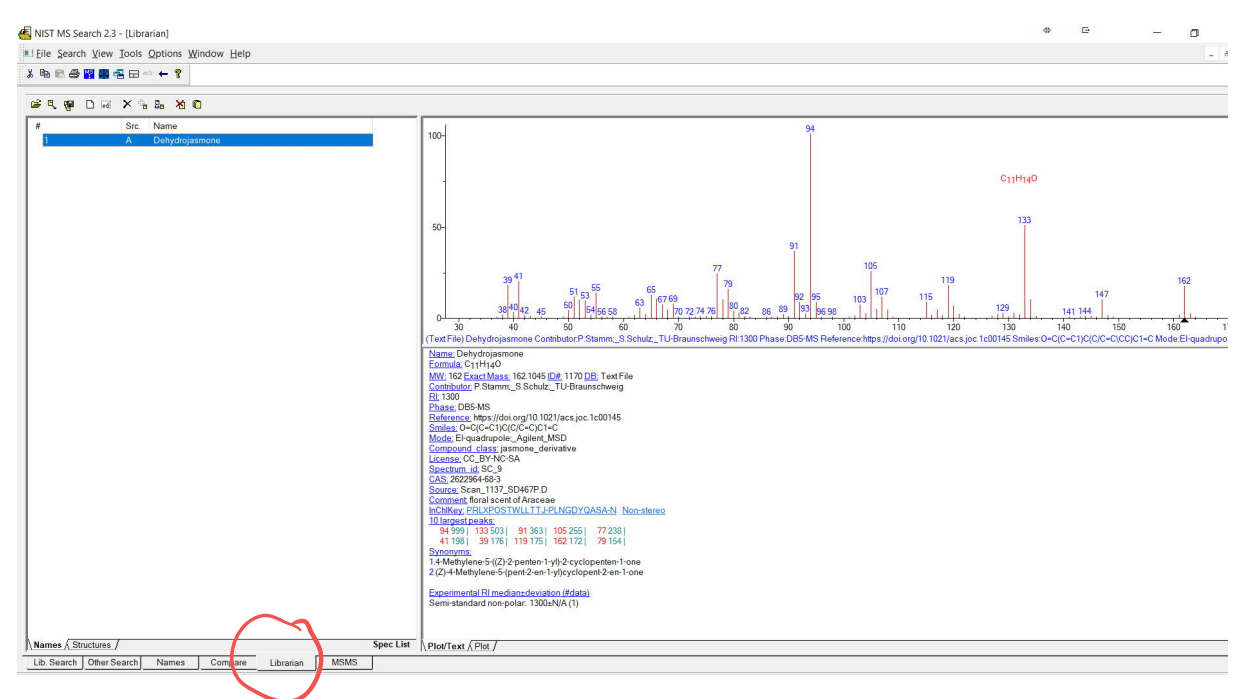

2. Create MACE database by clicking icon far right and follow instructions.

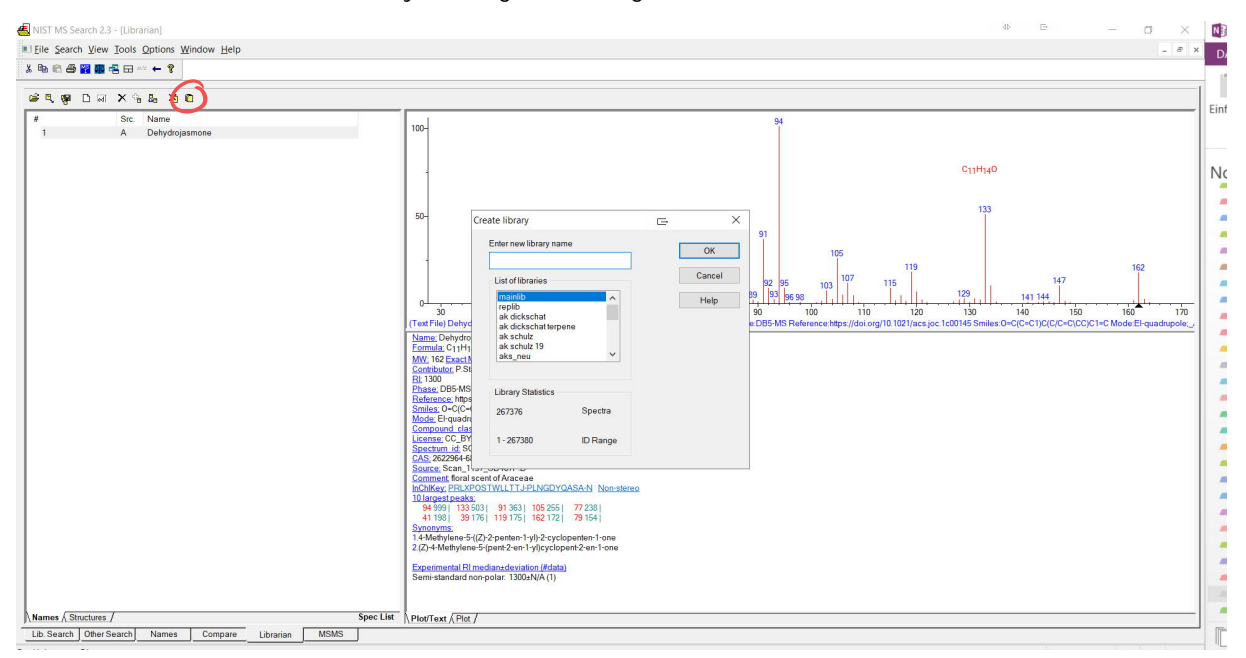

3. Clicking import, far left, and select MACE rX.mace file for import. Make sure to first select All Files. May take some time.

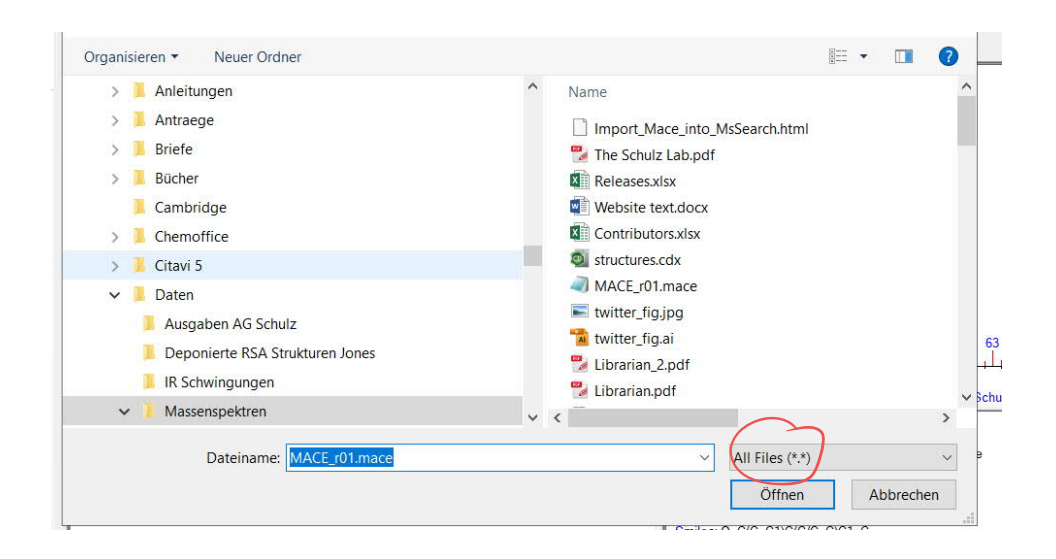

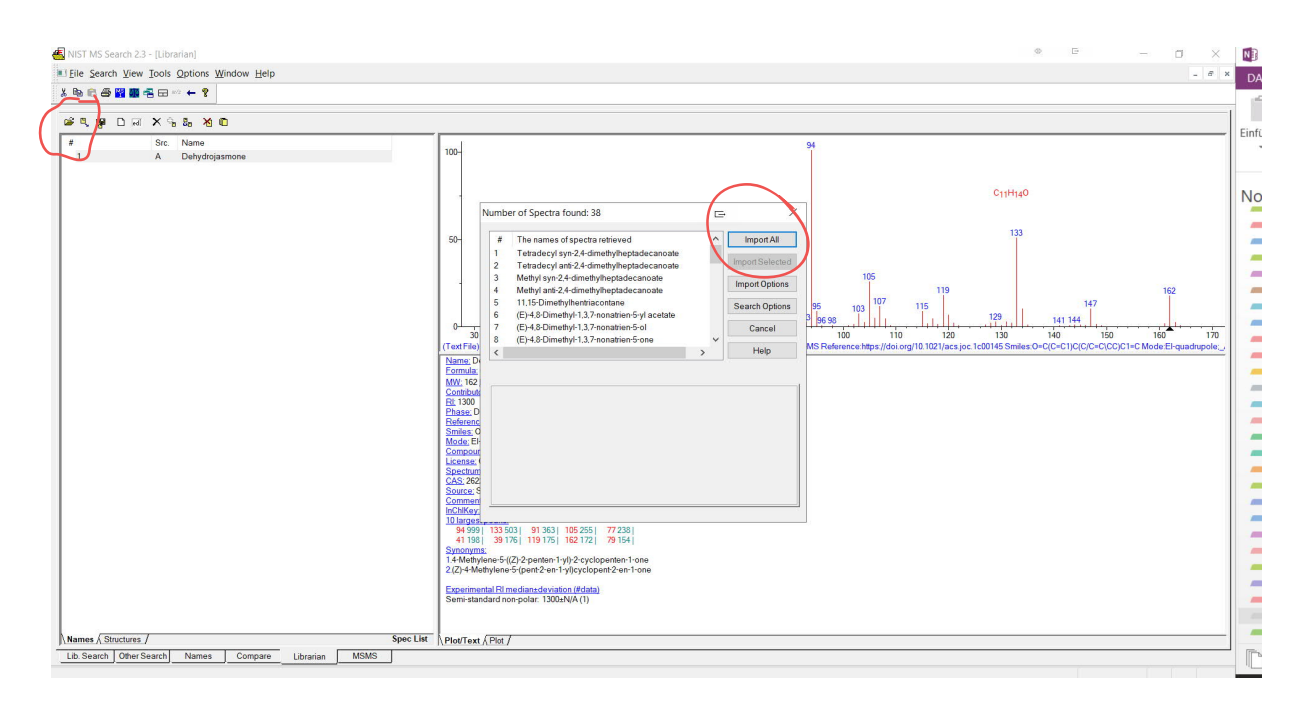

## 4. Select all entries.

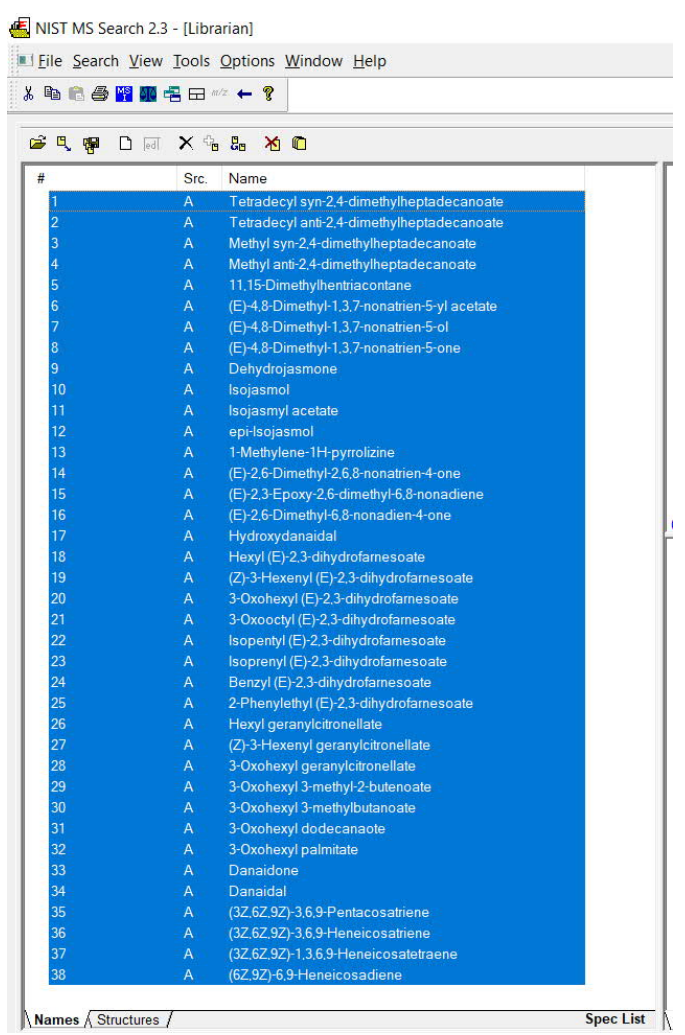

5. Add to MACE library by clicking 7th icon, add to library. Select semi-standard non-polar retention index. Click ok.

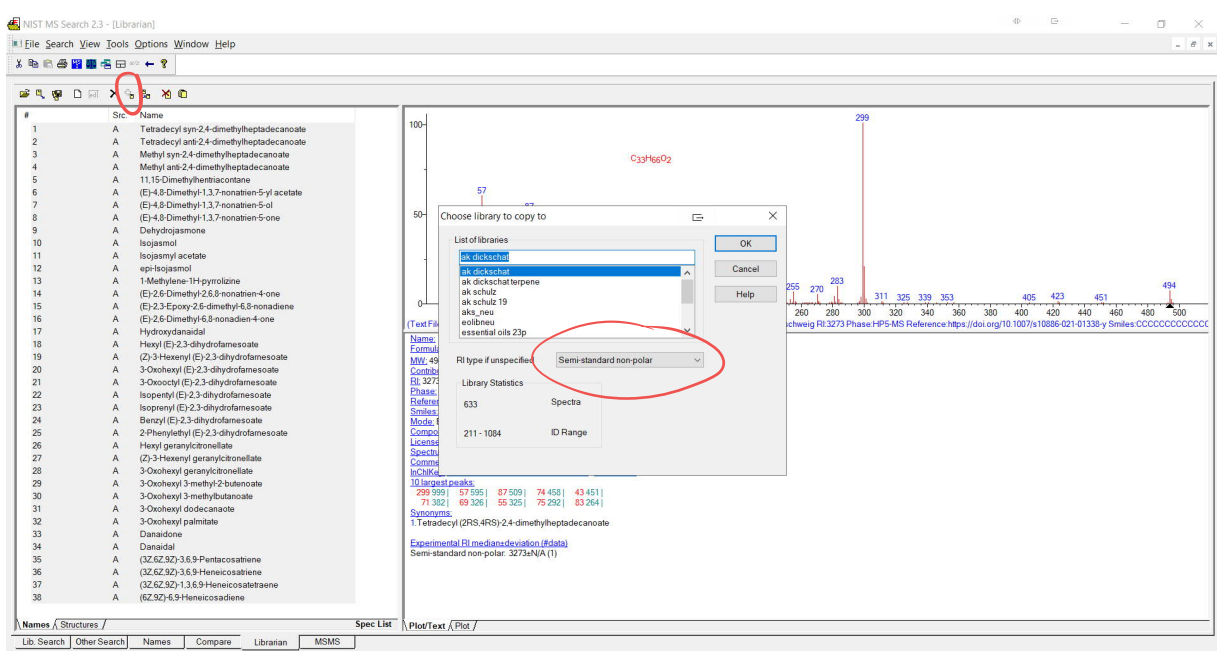

6. Go to options, select library search option. Select libraries tab. Select mace, click add and then ok. The library is now added to your search libraries.

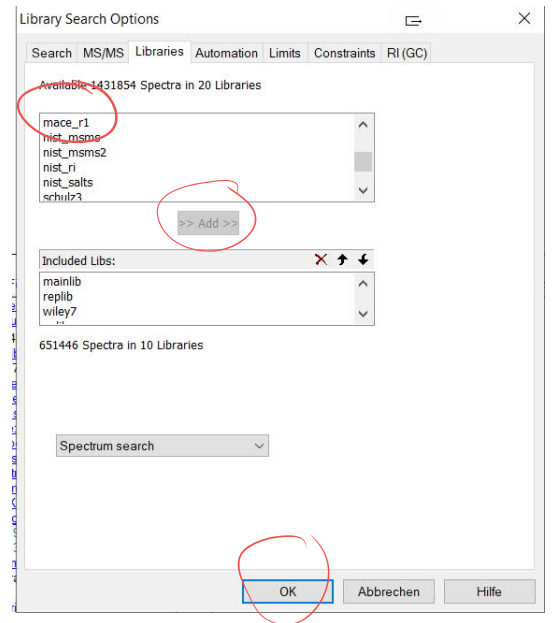

- 7. Go to view, select Comment field options. Fill in tags, one line after the others. Contributor
	- RI Phase Reference
	- Smiles
	- Mode

Compound class License Spectrum id CAS Source Please note: If you click on the InChiKey of a spectrum, the pubchem page of this compound will be opened with information on compound occurrence and references.

 $\begin{array}{ccccccccc} \mathbb{B} & & & & & & \mathbb{C} & & \mathbb{C} & & \mathbb{R} \\ & & & & & & \mathbb{C} & & \mathbb{C} & & \mathbb{R} \\ & & & & & & & \mathbb{R} & & \mathbb{R} \\ & & & & & & & \mathbb{R} & & \mathbb{R} \\ \end{array}$  $\begin{array}{ccc} \Phi & \quad \quad & \Box \end{array}$ NIST MS Search 2.3 - Il ibrarian Eile Search View Tools Options Window Help  $\mathcal{S} \xrightarrow{\mathbf{p}} \mathbf{e} \otimes \mathbf{e} \otimes \mathbf{e} \otimes \mathbf{e} \otimes \mathbf{e} \otimes \mathbf{e} \otimes \mathbf{e} \otimes \mathbf{e} \otimes \mathbf{e}$  $\begin{array}{|c|c|} \hline \Box & \boxtimes \end{array} \begin{array}{c} \begin{array}{c} \begin{array}{c} \diagup \\ \mathsf{NIC} \end{array} \\ \text{SIC.} \end{array} \\[2mm] \begin{array}{c} \begin{array}{ccc} \mathsf{SIC.} \\ \mathsf{A} \\ \mathsf{A} \\ \mathsf{A} \\ \mathsf{A} \\ \end{array} \\[2mm] \end{array}$ **SASDEXSS XO**  $100 -$ CashiagOs  $\frac{57}{1}$  $87$ splay comme **Mield ontions**  $\Box$  $\overline{\mathbf{x}}$ arate line in spectrum text, enter tag as a 255 270 <sup>283</sup><br>260 280<br>nschweig RI:3273 Ph  $\overline{\phantom{a}}$ Contribu<br>RI<br>Phase 1311 325 339 353<br>300 320 340 360 380 400 420 440 460<br>hase.HP5-MS. Reference.https://doi.org/10.1007/s10886-021-01338-y.Smiles  $\frac{1}{400}$  $\check{ }$ ↘ nts it can be disnis edaea Formula<br>VIV: 494 Contribute<br>
Ri 3273<br>
Phase: Reference Smiles:<br>
Mode: E in the above field. Multiple lines will display multiple tag=value pairs in the order<br>entered  $\boxed{\smash{\swarrow}}$  Show tag=value on plot License Cancel Help SAYUSSEJ-ACHIHNKUSA-N Nor InChilkey; GCSXTISAYUSSEJ-ACHIHNKUSA-N<br>10 largest peaks;<br>299 999 | 57 595 | 87 509 | 74 458 | 43 451 |<br>71 382 | 69 326 | 55 325 | 75 292 | 83 264 |<br>Stynonyms; 15 832 | 47 5 292 | 83 264 | Synonyms:<br>1.Tetradecyl (2RS,4RS)-2,4-dimethylheptadecanoate Danaidol<br>Danaidal<br>(32.62.92)-3.6.9-Pentacosatriene<br>(32.62.92)-3.6.9-Heneicosatriene<br>(32.62.92)-1.3.6.9-Heneicosatetra<br>(62.32)-6.9-Heneicosadiene Experimental RI median±deviation (#data)<br>Semi-standard non-polar: 3273±N/A (1) Names *(Structures /* Spec List  $\sqrt{\frac{P}{Q}}$  Not Text  $\sqrt{\frac{P}{Q}}$ Lib. Search | Other Search | Names | Compare | Librarian | MSMS |

## S. Schulz, 3. Feb. 2022